Thank you for taking the time to SELF REGISTER for the Hospital and Specialty Care Portal. The following document has step by step instructions to assist you in this process. If you have any problems with the Patient Portal or questions about your account, support is available any time by calling 1‐877‐621‐8014.

**Note:** You must be at least 18 years of age to register using this method.

 $\bigoplus$ 

1. Go to the Self Enrollment website at https://lourdes.ighealth.com/self-enroll/. There is a link to this on the Lourdes Portal website as well.

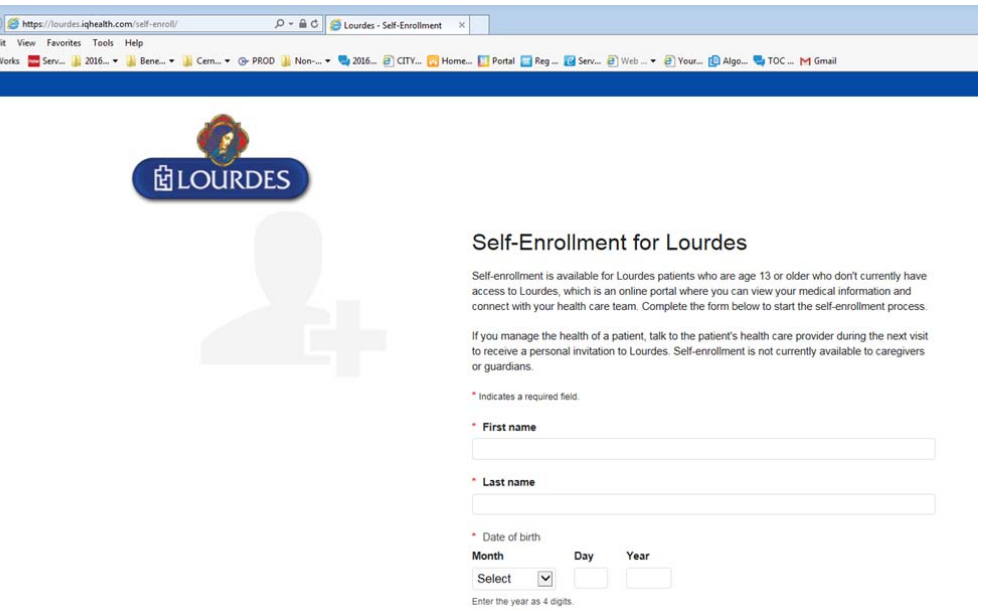

2. Fill out the required fields. Your MRN is your Medical Record Number. It is a six digit number and can be found on any of your hospital or Emergency Department discharge paperwork.

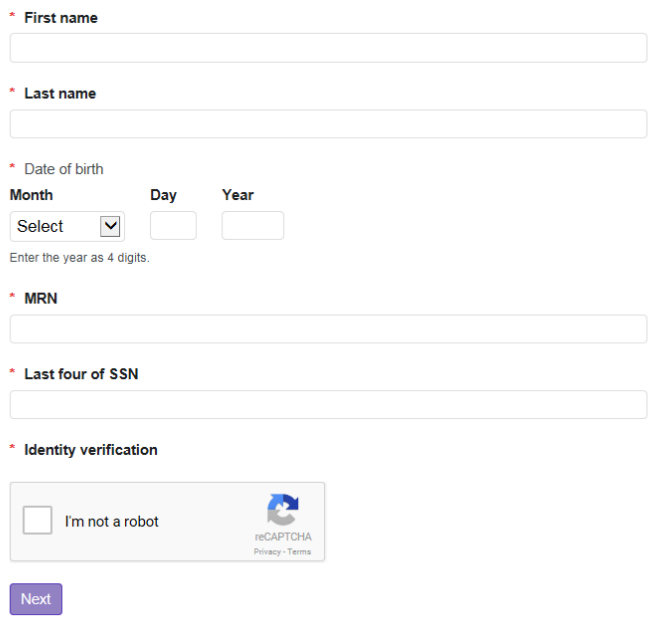

3. Verify you are not a Robot by following the directions on the screen and click Verify. Then click Next. \* First name

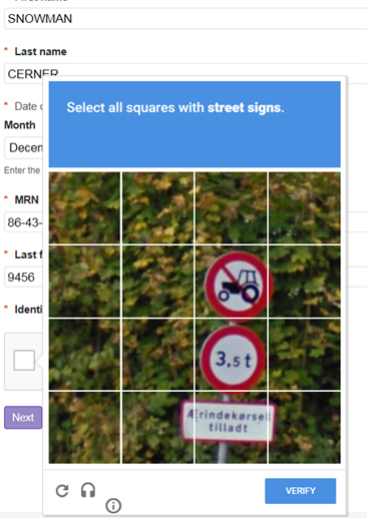

4. If the information you provided matches with a patient in our system you will receive a Patient Match Found screen where you will verify your identity and agree to the Terms of Use by checking the 2 boxes and clicking on the Next, Create Your Account button.

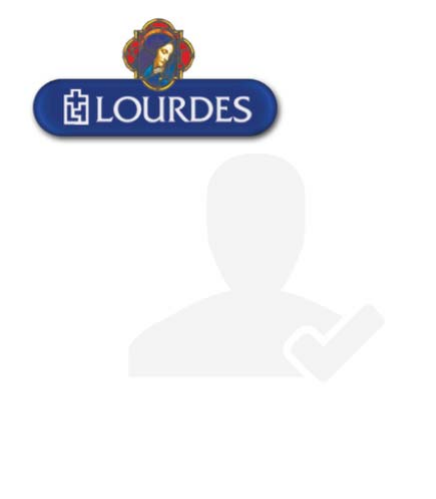

## **Patient Match Found**

Congratulations, your patient information has been verified. The last step to connect with Lourdes is to create your online account. To proceed, confirm that you are the patient and that you agree to the Terms of Use and Privacy Policy.

\* All fields are required.

\* Identity verification

□ I confirm that I am SNOWMAN CERNER.

\* Terms of use

□ I agree to the Lourdes Terms of Use and Privacy Policy.

Next, Create Your Account

5. The next screen that opens allows you to connect your account to an existing account or create a new account. **TIP:** There can be only one account per email address. If you have used your email address for another family member, you will need to associate that password to that portal account or use another email address.

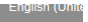

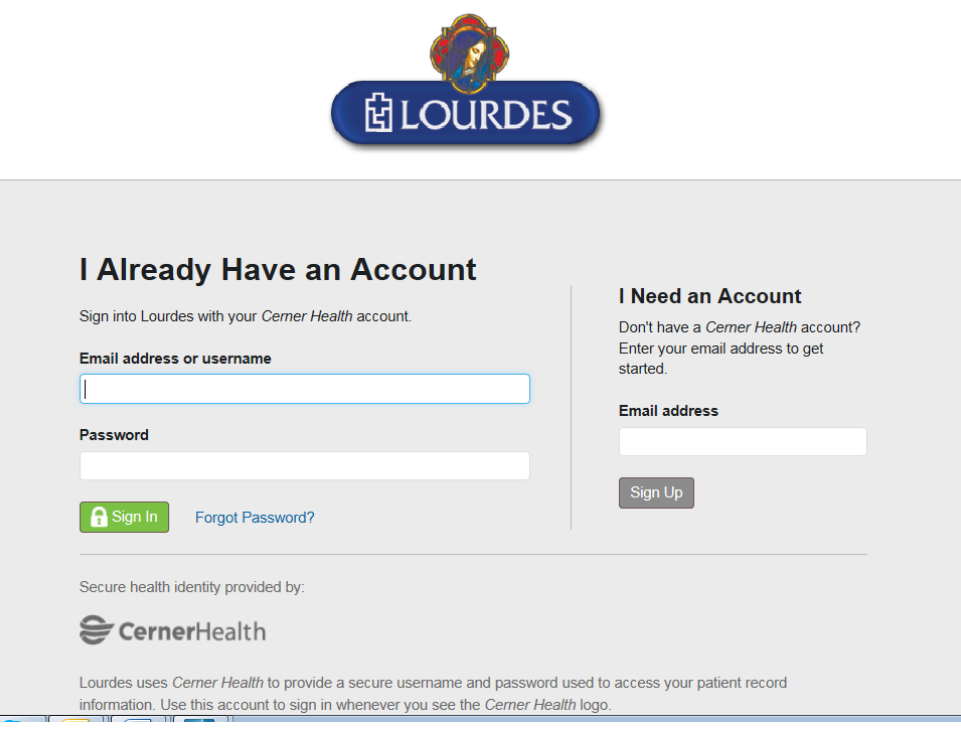

## **How to Create a New Account:**

1. Enter your email address and click **Sign Up**.

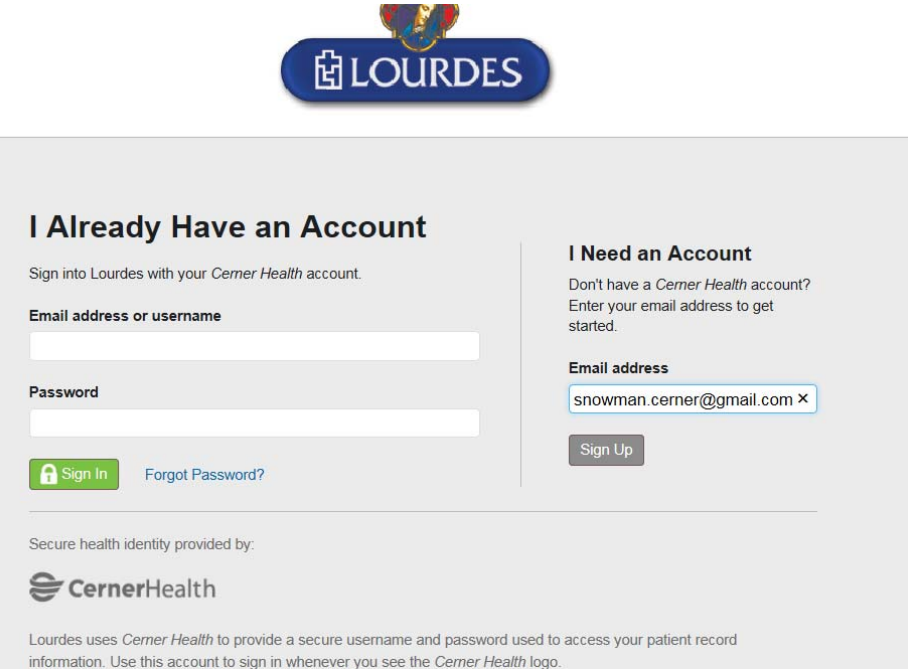

2. Verify and add your personal information. If using Self‐Registration this will be repeated information. Create a Username and Password. Agree to the terms of Use by clicking in the box. Click **Create Account**.

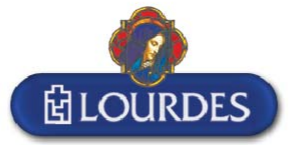

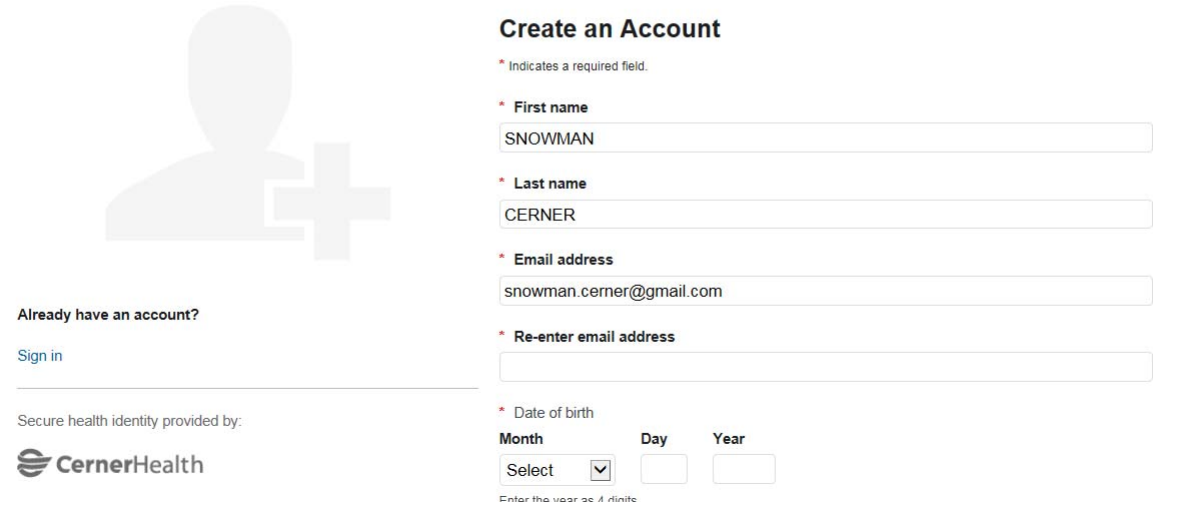

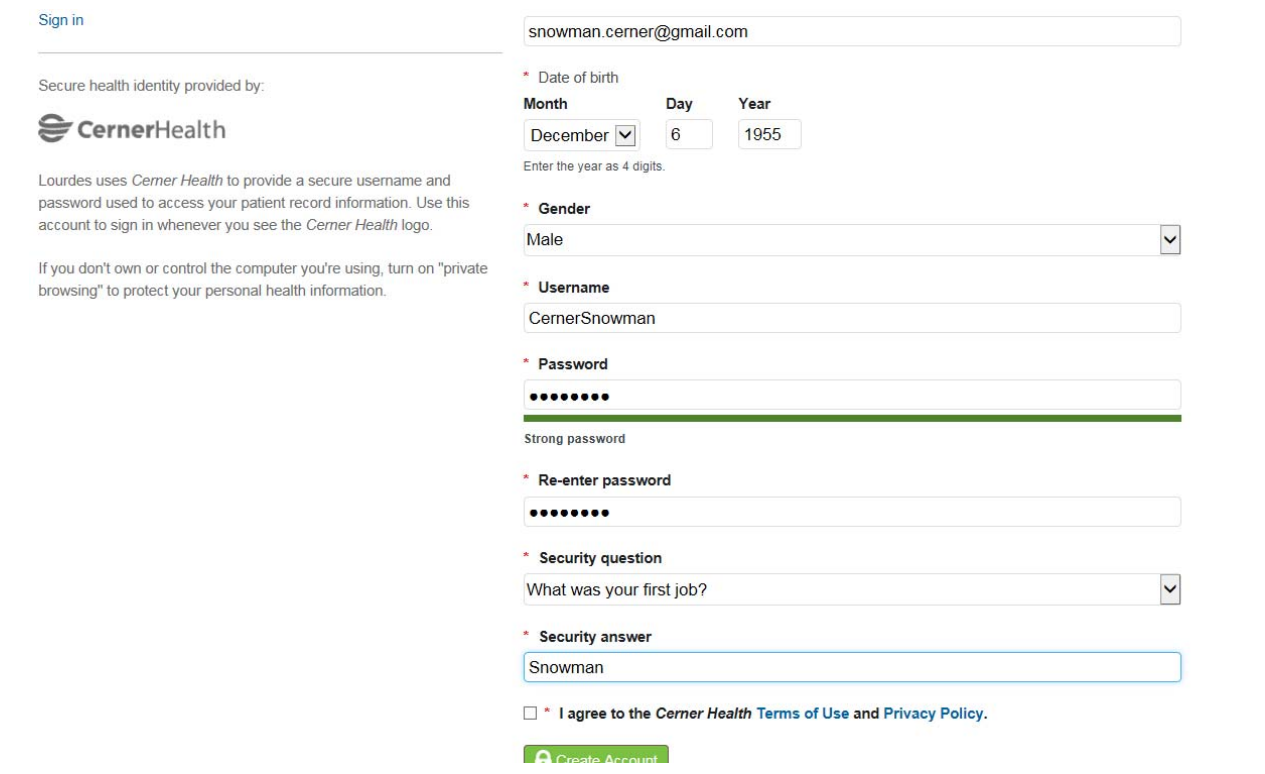

3. You are now signed into the Hospital and Specialty Care Portal. Please save the web address to your favorites on your personal computer or access the site at www.lourdes.com/mylourdes/ and click on the link under Lourdes Hospital & Specialty Care Portal.

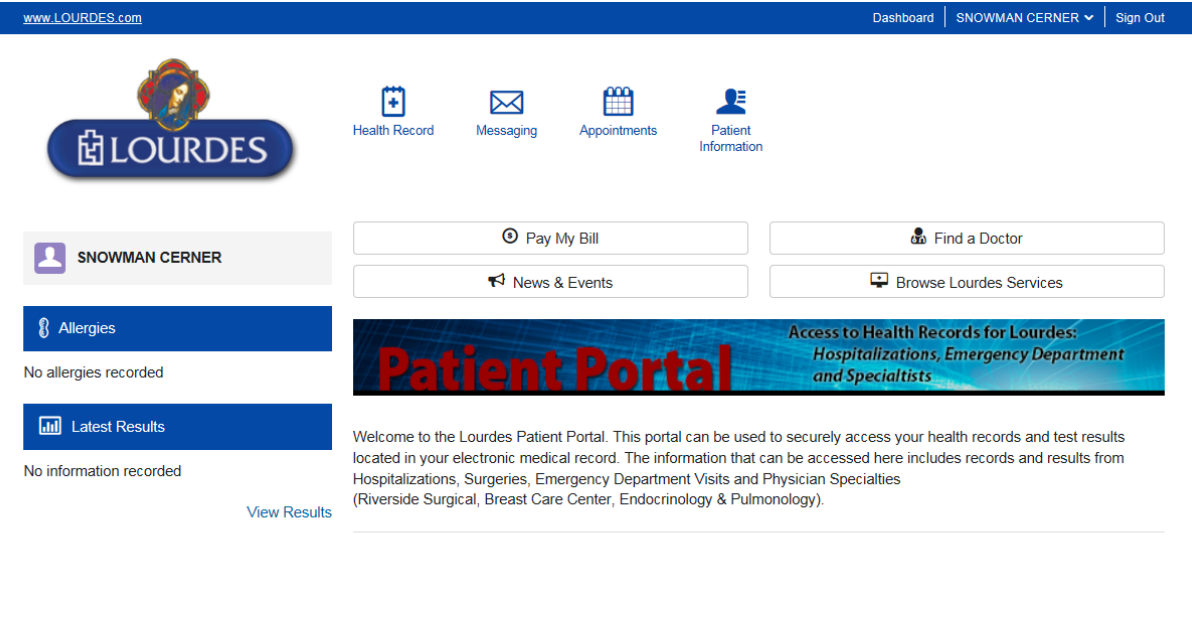

Questions about your health record? Contact your healthcare provider.

Questions about your account? Support is available any time at 1 (877) 621-8014 8.

Social Media

Find us on Facebook and YouTube. Follow us on Twitter, Pinterest and Instagram!